社保清单打印

## 功能简介

通过终端上的社保清单打印功能,市民可查询或打印在广东省内缴纳的个人社保费清单。

## 操作流程

1.在市民之窗首页面点击[社保清单打印]应用功能按钮,如下图所示:

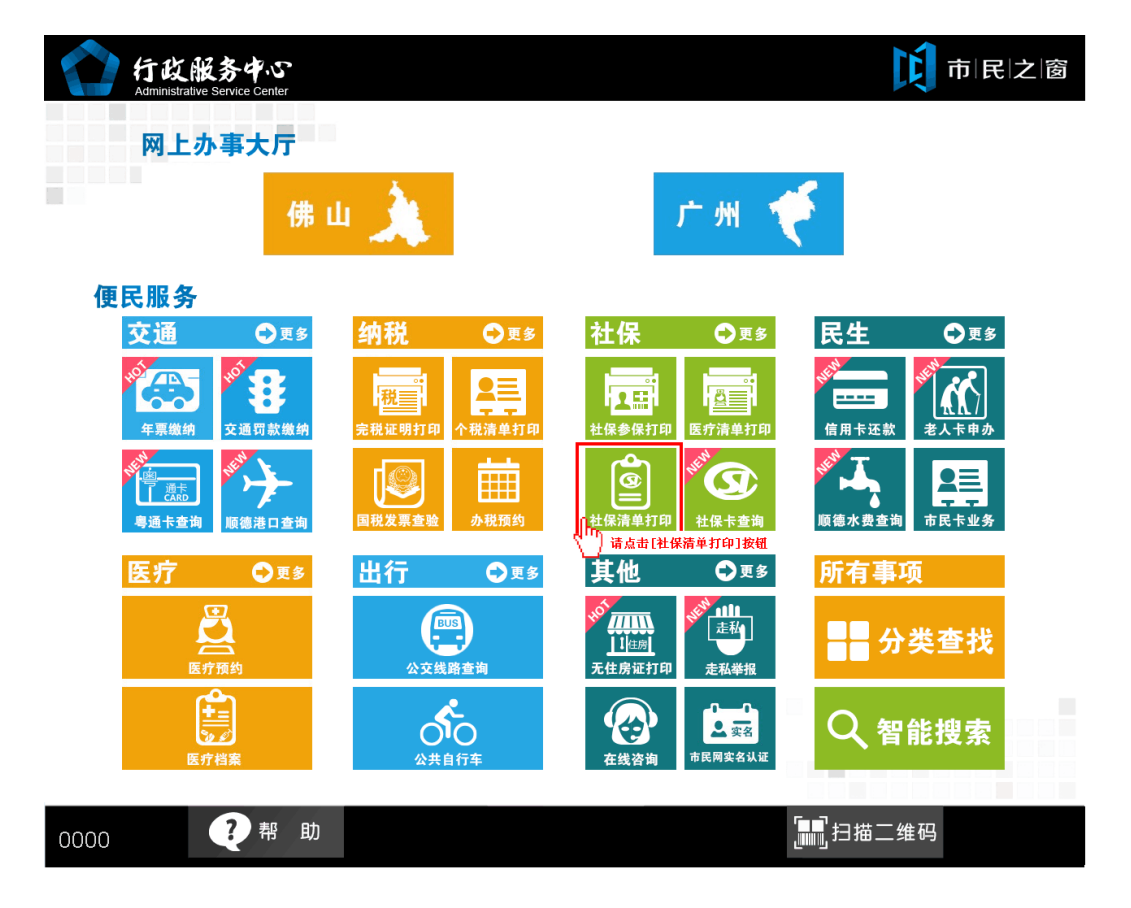

2.在[身份证刷卡页面]在终端身份证感应区进行身份证刷卡操作,如下图所示:

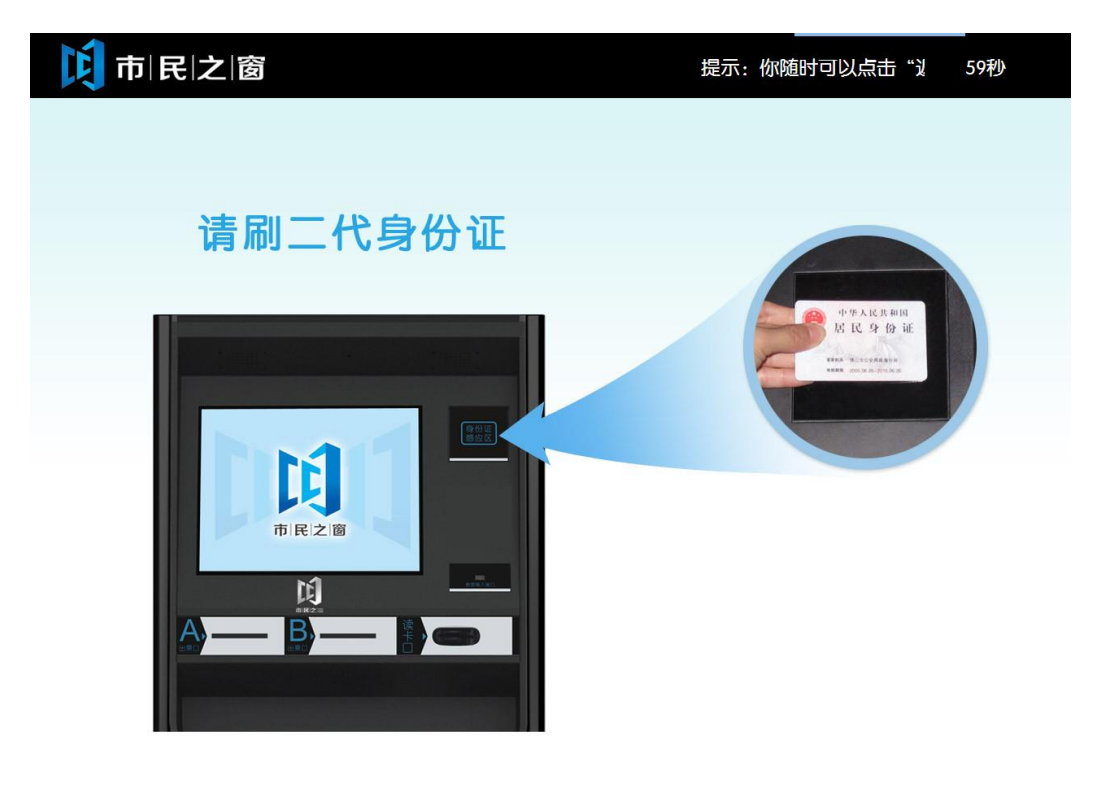

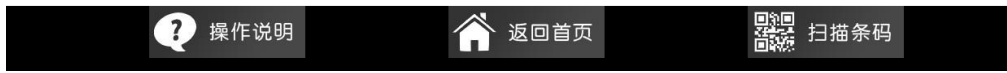

3.在[身份证信息确认页面]确认信息无误后点击[进入]按钮,如下图所示:

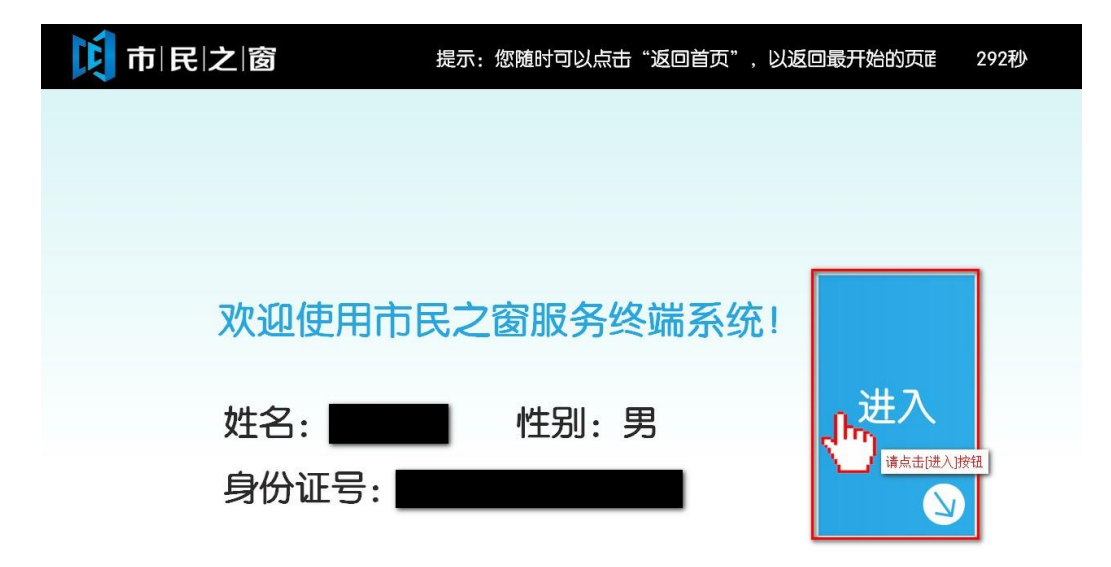

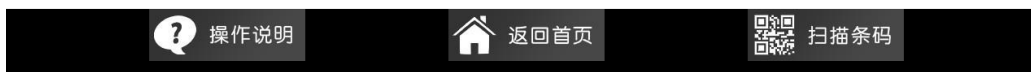

4.在[选择个人社保号]页面,选择个人社保号并点击社保号按钮,如下图所示:

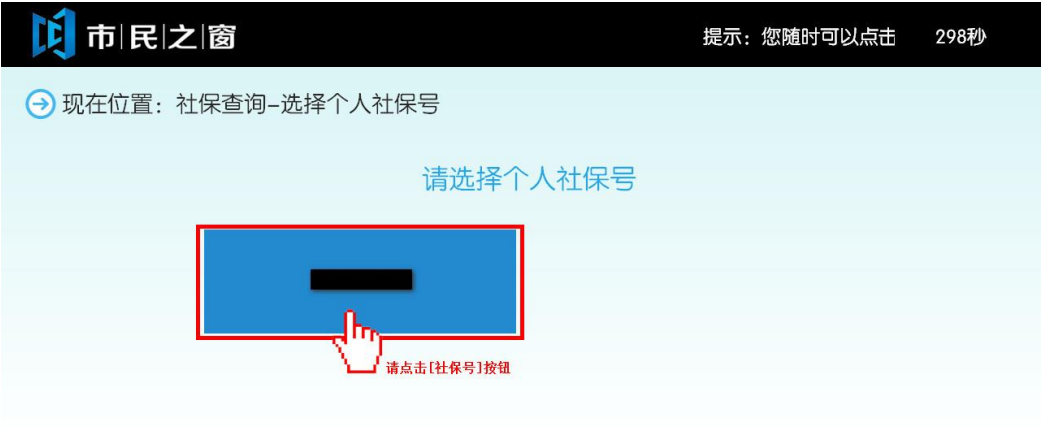

(i) 温馨提示: 请选择个人社保号。

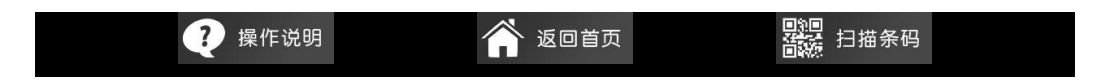

5.在[请选择查询时间]页面,选择查询的年份及月份,点击[下一步]按钮,如下图所示:

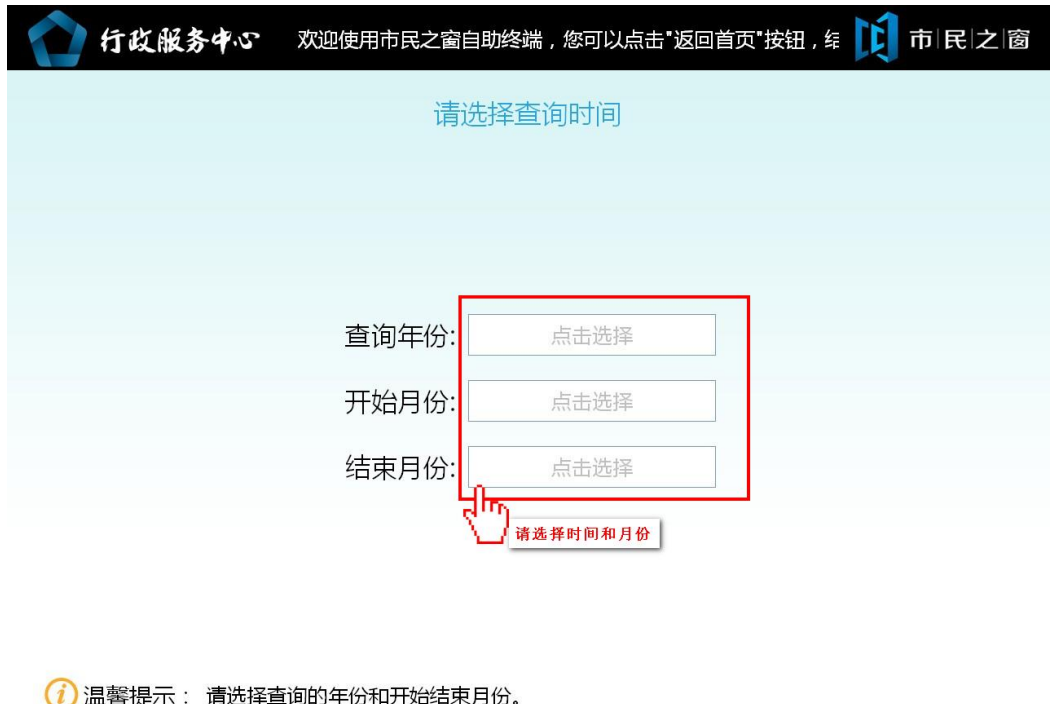

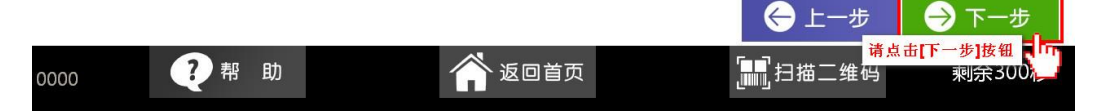

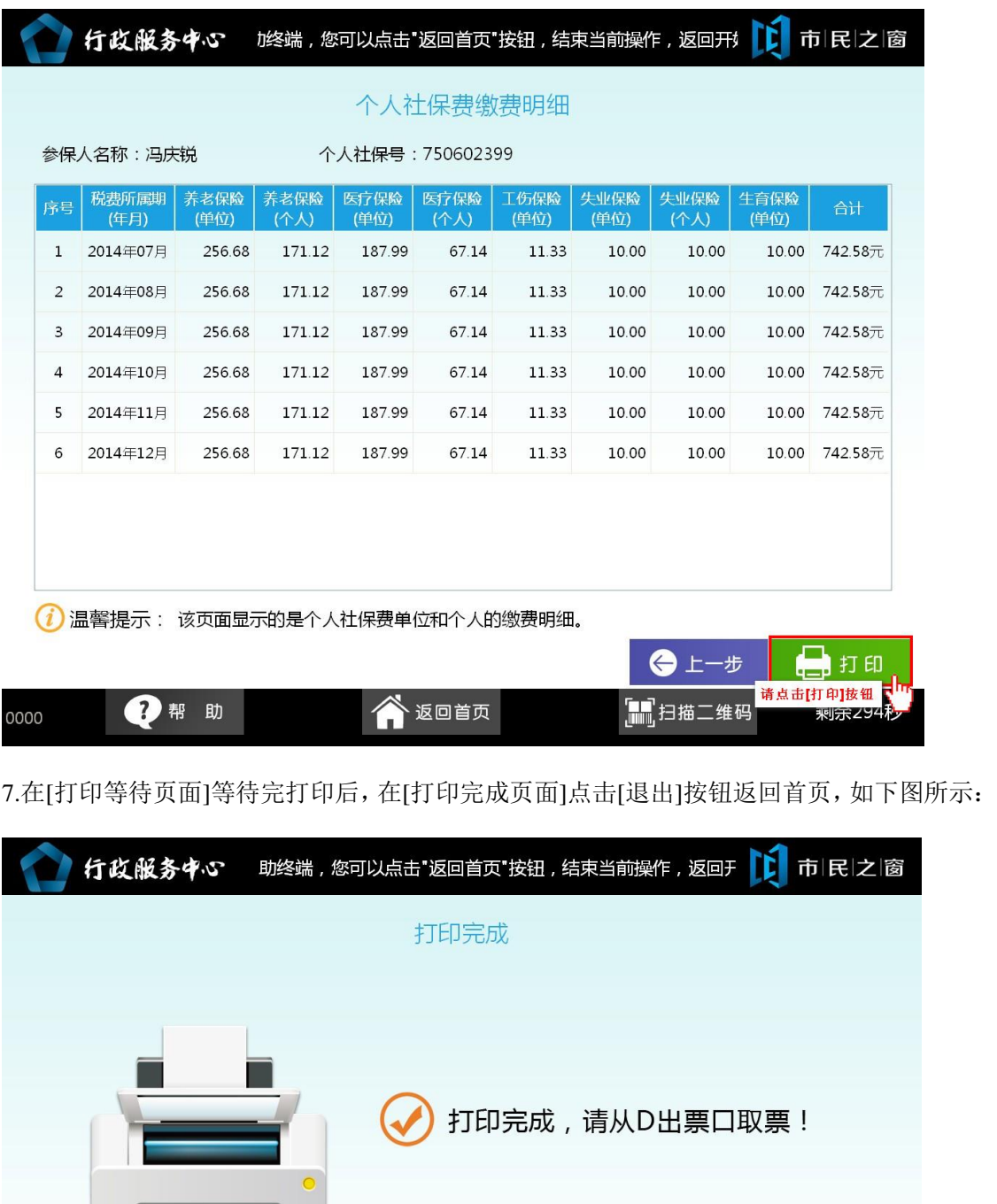

6.在[个人社保缴费明细]页面,查看缴费明细记录,点击[打印]按钮,如下图所示:

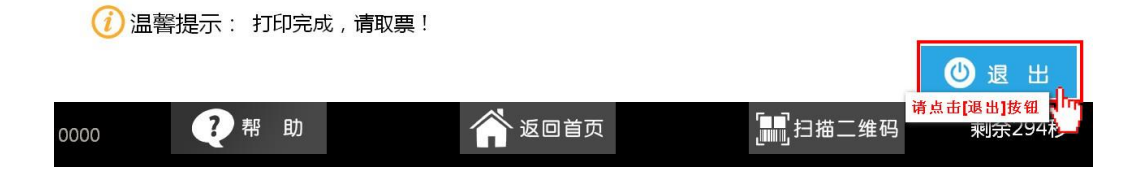